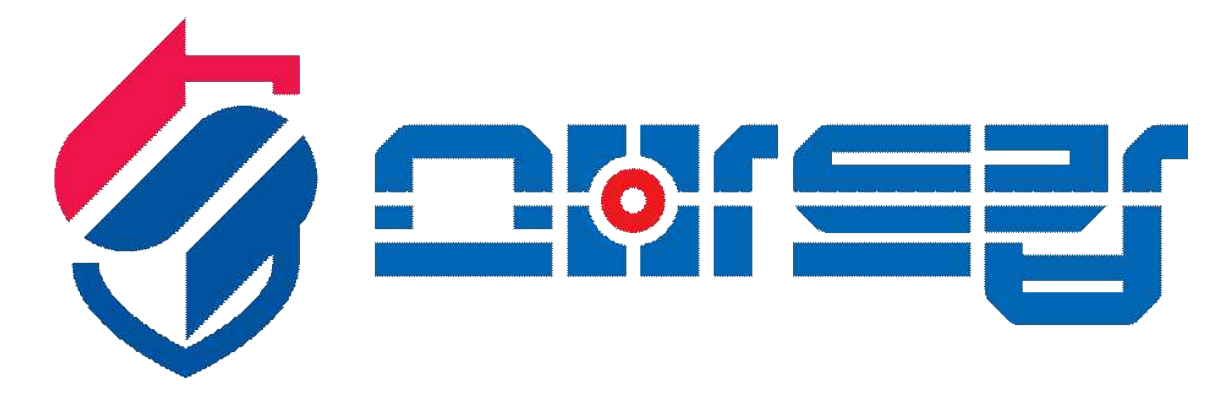

# **(사용자 매뉴얼)**

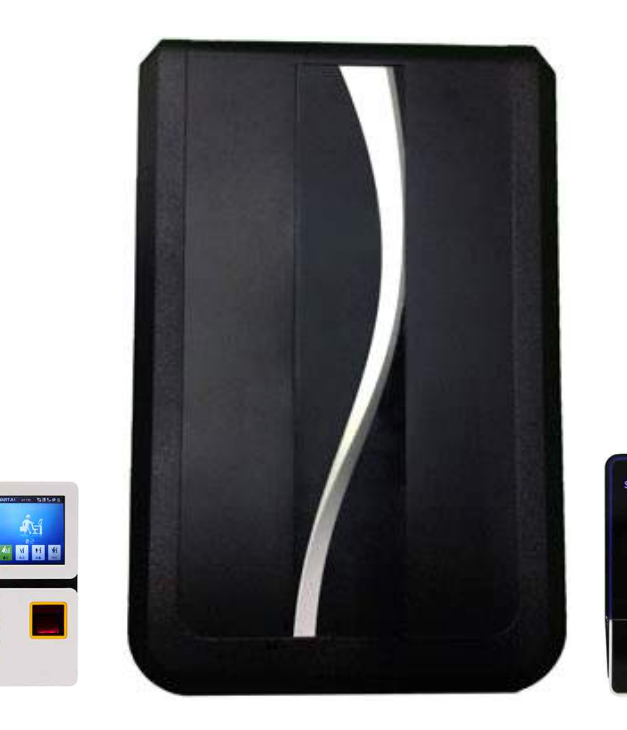

**( 스마트캅 주장치 )**

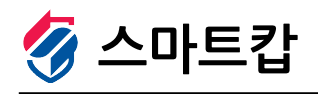

경기도 화성시 정남면 서봉로 1006-4, 서봉빌딩 106-107 Tel. 1661-6369 Fax. 031)352-6082 www.scop.co.kr

 $\overline{\text{CARD}}$ 

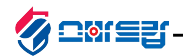

# **1. 스마트캅 주장치(SMART-A1)**

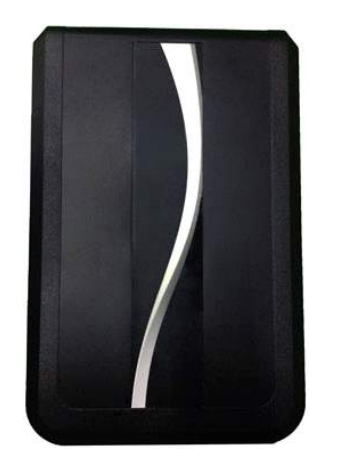

**1ART-A1)**<br>스마트캅 주장치<br>( 스마트폰으로 제어 및 알림신<u>:</u> |<br>스마트캅 주장치<br>( 스마트폰으로 제어 및 알림신호를 주고받는 컨트롤러 ) 스마트캅 주장치<br>( 스마트폰으로 제어 및 알림신호를 주고!<br>● 문열림 시 인사말 지원<br>● 인터넷으로 방범 신호 전송 스마트캅 주장치<br>( 스마트폰으로 제어 및 알림신호를<br>● 문열림 시 인사말 지원<br>● 인터넷으로 방범 신호 전송<br>● Door Lock 제어기능 (2 port) ( 스마트폰으로 제어 및 알림신호를 주고<br>● 문열림 시 인사말 지원<br>● 인터넷으로 방범 신호 전송<br>● Door Lock 제어기능 (2 port)<br>● 출입통제 설정 및 해제 가능

- 
- 
- 
- 문열림 시 인사말 지원<br>● 인터넷으로 방범 신호 전송<br>● 인터넷으로 방범 신호 전송<br>● Door Lock 제어기능 (2 port)<br>● 출입통제 설정 및 해제 가능<br>● 부분경계 설정 및 전체 경계 가능
- 문열림 시 인사말 지원<br>● 인터넷으로 방범 신호 전송<br>● Door Lock 제어기능 (2 port)<br>● 출입통제 설정 및 해제 가능<br>● 부분경계 설정 및 전체 경계 가능<br>● 다양한 입력방식의 카드리더기 연결 가능
	-
- 문열림 시 인사말 지원<br>● 인터넷으로 방범 신호 전송<br>● Door Lock 제어기능 (2 port)<br>● 출입통제 설정 및 해제 가능<br>● 부분경계 설정 및 전체 경계 가능<br>● 부분경계 설정 및 전체 경계 가능<br>● 다양한 입력방식의 카드리더기 연결 가능<br>● 주장치에 연결된 감지기의 신호를 스마트폰으로 전달함 ● Door Lock 제어기능 (2 port)<br>● 출입통제 설정 및 해제 가능<br>● 불문경계 설정 및 전체 경계 가능<br>● 다양한 입력방식의 카드리더기 연결 가능<br>● 주장치에 연결된 감지기의 신호를 스마트폰으로 전달함

# **1-1. 구성품 확인**

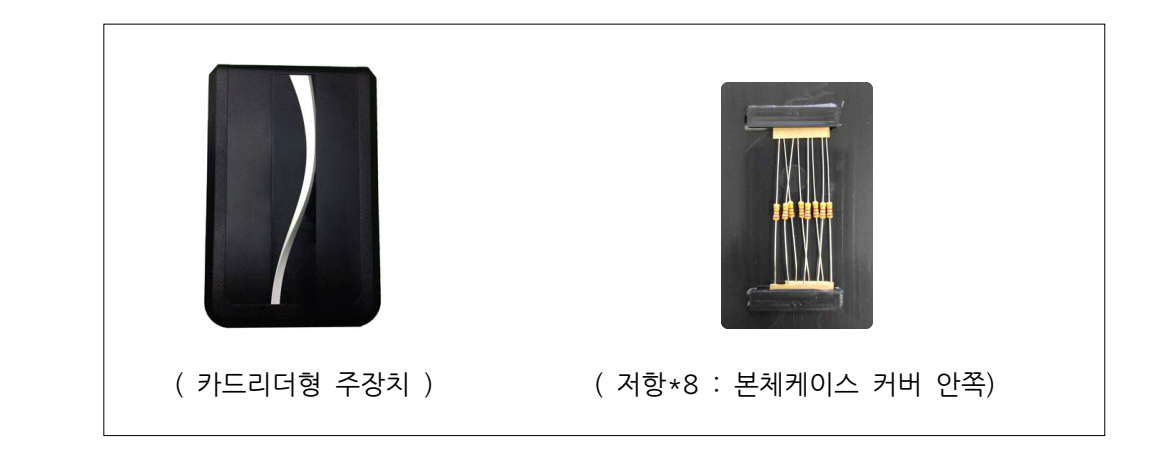

# **1-2. 설치 주의사항**

#### **□ 설치 장소에 대하여**

**1−2. 설치 주의사항**<br>□ <mark>설치 장소에 대하여</mark><br>── 제품의 동작 안정성을 유지하기 위해서는 무엇보다도 안전한 장소를 선택하여 주십시오. **□ 고온/다습 및 급격한 온도 변화가 없는 장소**

 스토브나 히터등의 난방기구에서는 충분히 떨어 뜨려 주십시오. 또, 가습기 등을 가까이 두지 마십시오. 단시간에 온도가 급격히 변하는 장소에는 설치하지 마십시오. ( 온도 변화가 심하면 내부에 이슬이 발생하여 제품 불량의 원인이 될수 있습니다 )

### **□ 라디오, TV등 전파장애 요소 주의**

 전자레인지, 라디오, TV가 근접해 있으면 잡음이나 전선등의 전파방해(노이즈)가 발생 될수 있습니다. ( 주변에 전파 노이즈가 발생할 수 있는 상황을 피해주십시오 ) ( 주변에 전파 노이즈가 발생할 수 있는 상황을 피해주십시오 )<br><mark>전원연결 주의</mark><br>-<br>주장치의 전원은 220V를 사용하여 연결하기 때문에 연결시 주의하여야 합니다.

## **□ 전원연결 주의**

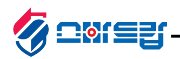

# **1-3. 주장치 메인보드 부분명칭**

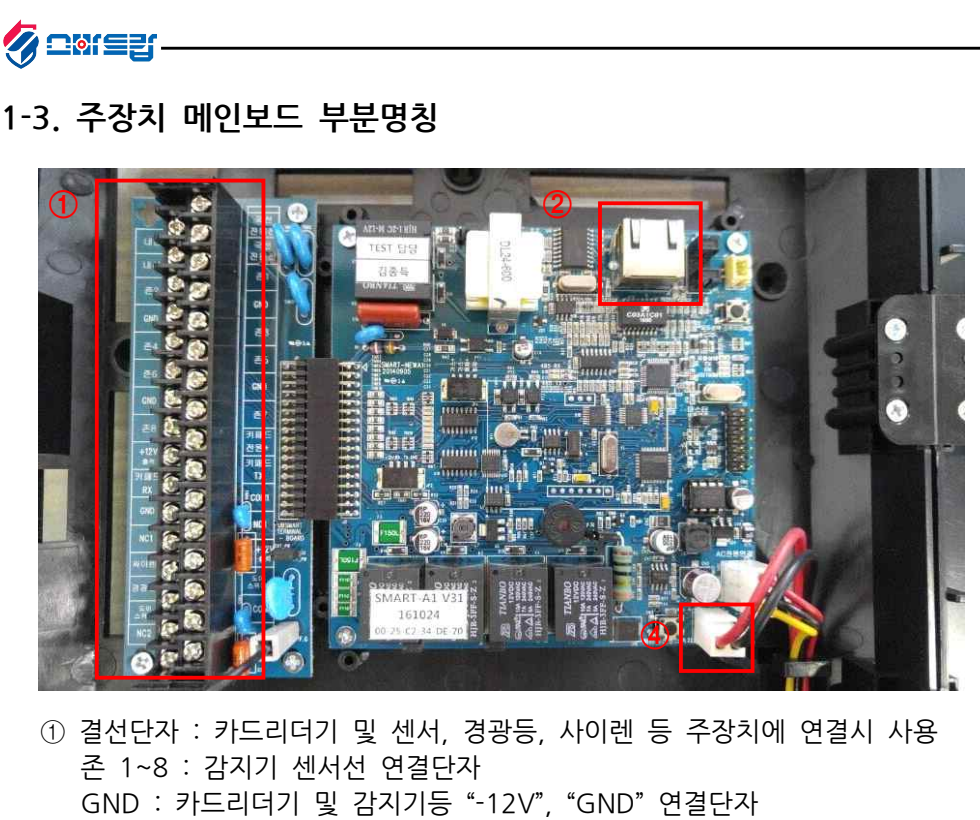

- ① 결선단자 : 카드리더기 및 센서, 경광등, 사이렌 등 주장치에 연결시 사용 GND : 카드리더기 및 센서, 경광등, 사이렌 등 주장치에 연결시 사용<br>준 1~8 : 카드리더기 및 센서, 경광등, 사이렌 등 주장치에 연결시 사용<br>GND : 카드리더기 및 감지기등 "-12V", "GND" 연결단자<br>+12 : 카드리더기 및 감지기등 "-12V" 연결단자 ① 결선단자 : 카드리더기 및 센서, 경광등, 사이렌 등 주장치에 연결<br>존 1~8 : 감지기 센서선 연결단자<br>GND : 카드리더기 및 감지기등 "-12V", "GND" 연결단자<br>+12 : 카드리더기 및 감지기등 "-12V" 연결단자<br>키패드 RX,TX : 키패드 통신선 연결단자 ① 결선단자 : 카드리더기 및 센서, 경광등, 사이렌 등 주장<br>존 1~8 : 감지기 센서선 연결단자<br>GND : 카드리더기 및 감지기등 "-12V", "GND" 연결단<sup>;</sup><br>+12 : 카드리더기 및 감지기등 "+12V" 연결단자<br>키패드 RX,TX : 키패드 통신선 연결단자 - GND : 카드리더기 및 감지기등 "-12V", "GNI<br>+12 : 카드리더기 및 감지기등 "-12V" 연결E<br>키패드 RX,TX : 키패드 통신선 연결단자<br>② TCP단자 : 인터넷선 연결 단자<br>③ 배터리단자 : 보조배터리 연결 단자 +12 : 카드리더기 및 감지기등 "+12V" 연결단자<br>키패드 RX,TX : 키패드 통신선 연결단자<br>② TCP단자 : 인터넷선 연결 단자<br>③ 배터리단자 : 보조배터리 연결 단자
	-
	-

## **1-4. 주장치 AC보드 부분명칭**

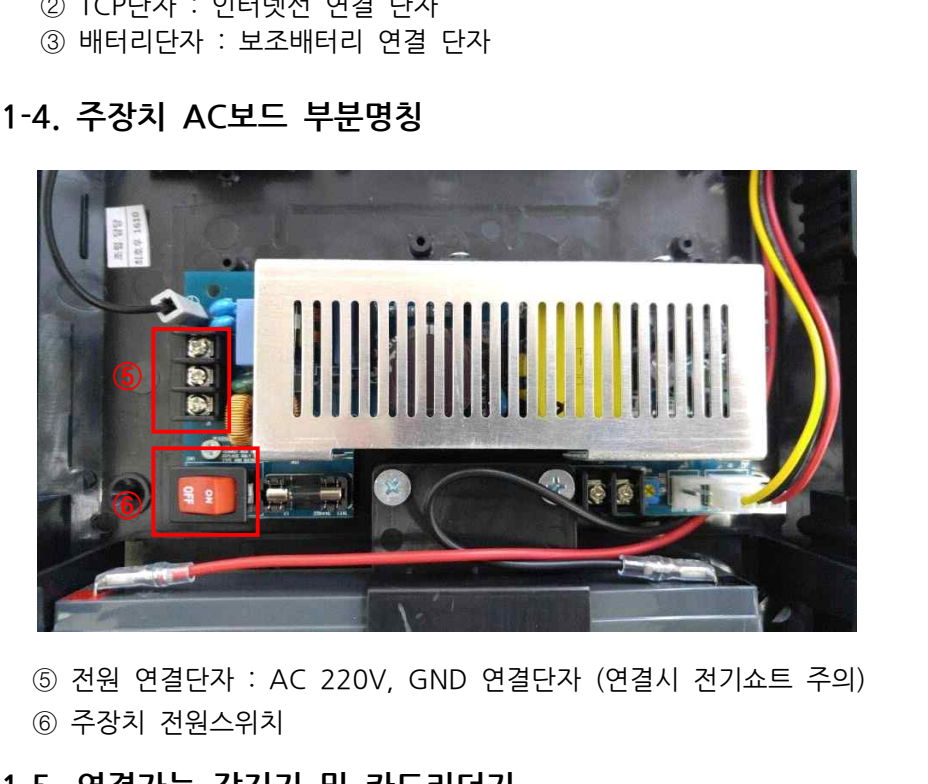

- ⑤ 전원 연결단자 : AC 220V, GND 연결단자 (연결시 전기쇼트 주의)<br>⑥ 주장치 전원스위치<br>**1-5. 연결가능 감지기 및 카드리더기**<br>① 카드리더기 : RF및카드 타입 카드리더기, 지문 카드리더기 등<br>② 감지기 : 자석, 열선, 적외선, 충격, 오디오, 인장, 셔터감지기 등
	-

# **1-5. 연결가능 감지기 및 카드리더기**

- 
- ⑥ 주장치 전원스위치<br>**1-5. 연결가능 감지기 및 카드리더기**<br>① 카드리더기 : RF및카드 타입 카드리더기, 지문 카드리더기 등<br>② 감지기 : 자석, 열선, 적외선, 충격, 오디오, 인장, 셔터감지기 등<br>③ 확장기 : 로컬 확장기, 존 확장기 **1-5. 연결가능 감지기 및 카드리더기**<br>① 카드리더기 : RF및카드 타입 카드리더기, 지문 키<br>② 감지기 : 자석, 열선, 적외선, 충격, 오디오, 인장<br>③ 확장기 : 로컬 확장기, 존 확장기<br>④ 경광등
- ① 카드리더기 : RF및<br>② 감지기 : 자석, 열<sup>,</sup><br>③ 확장기 : 로컬 확<sub>경</sub><br>④ 경광등<br>⑤ 사이렌
	- ④ 경광등
	-

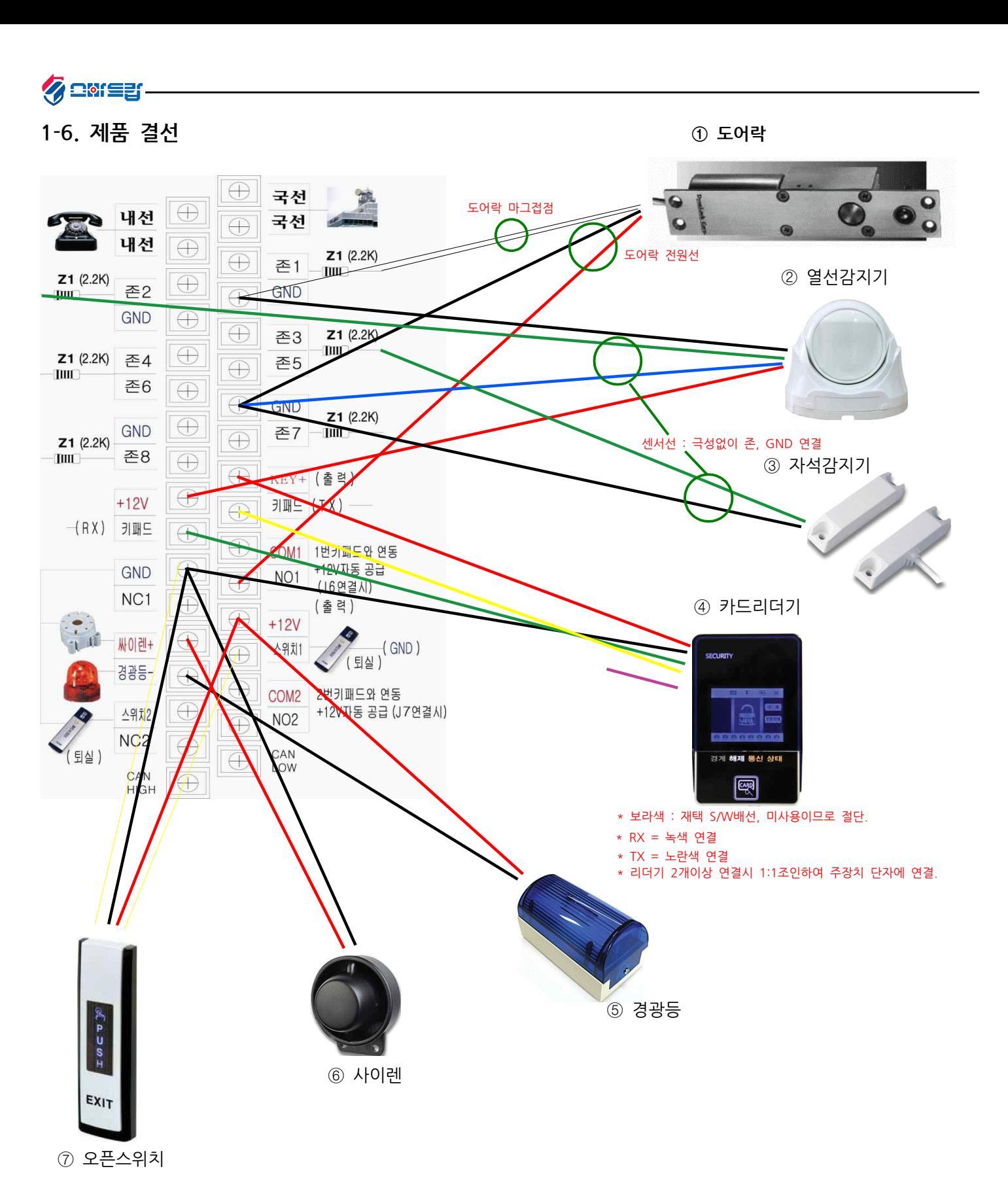

# ■ 참고사항

- \* +12V 및 GND는 공통사용
- \* 도어락 한개 연결시 존1, NO1, 스위치1 사용하며, 도어락 두개 연결시 존2, NO2, 스위치2 사용
- \* 감지기 센서선 및 오픈스위치의 스위치선은 극성 구분이 없음
- \* 주장치의 전원을 장시간 OFF할경우 보조배터리 전원 커넥터도 빼두어야함
- \* 주장치의 메인 전원은 AC 220V이며, 보조 배터리 옆의 AC 단자에 연결해야함
- \* 존으로 연결되는 모든 센서선은 2.2K 저항 연결 후 결선해야함(우측 사진참고)
- \* 경광등은 -(GND) 신호로 제어하며, 사이렌은 +(12V) 신호로 제어

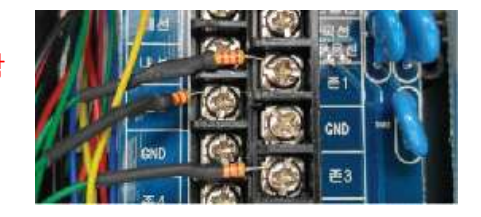

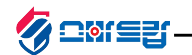

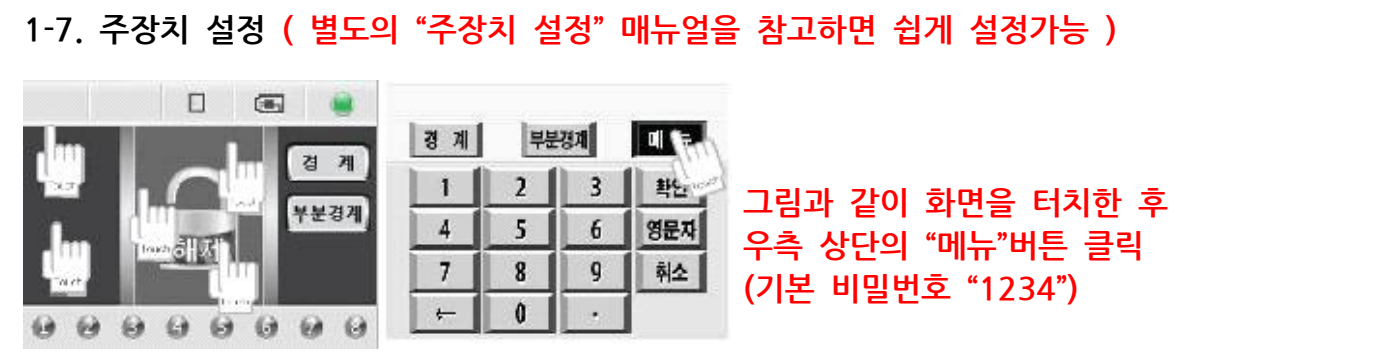

#### □ 카드리더 설정 리스트

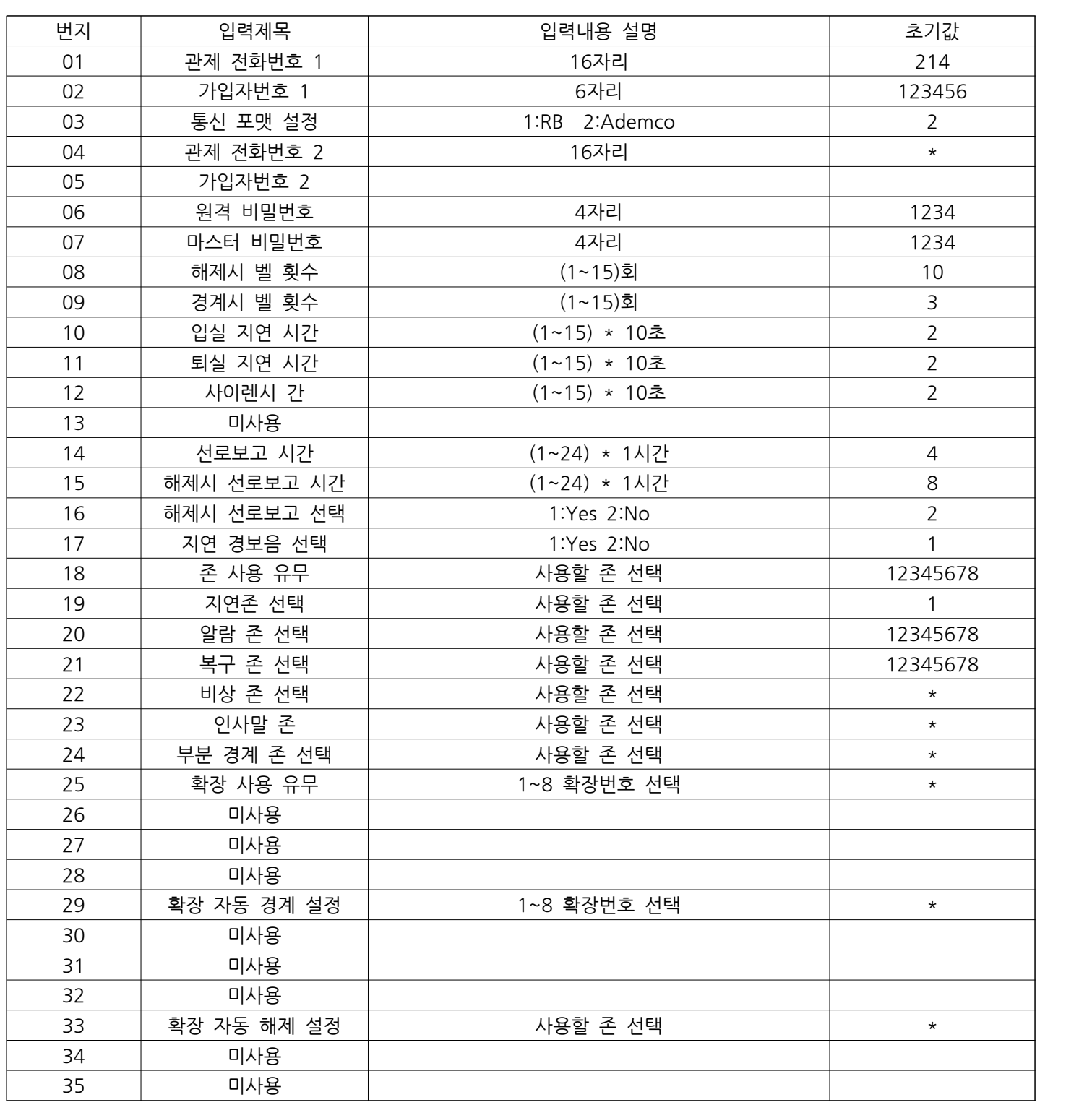

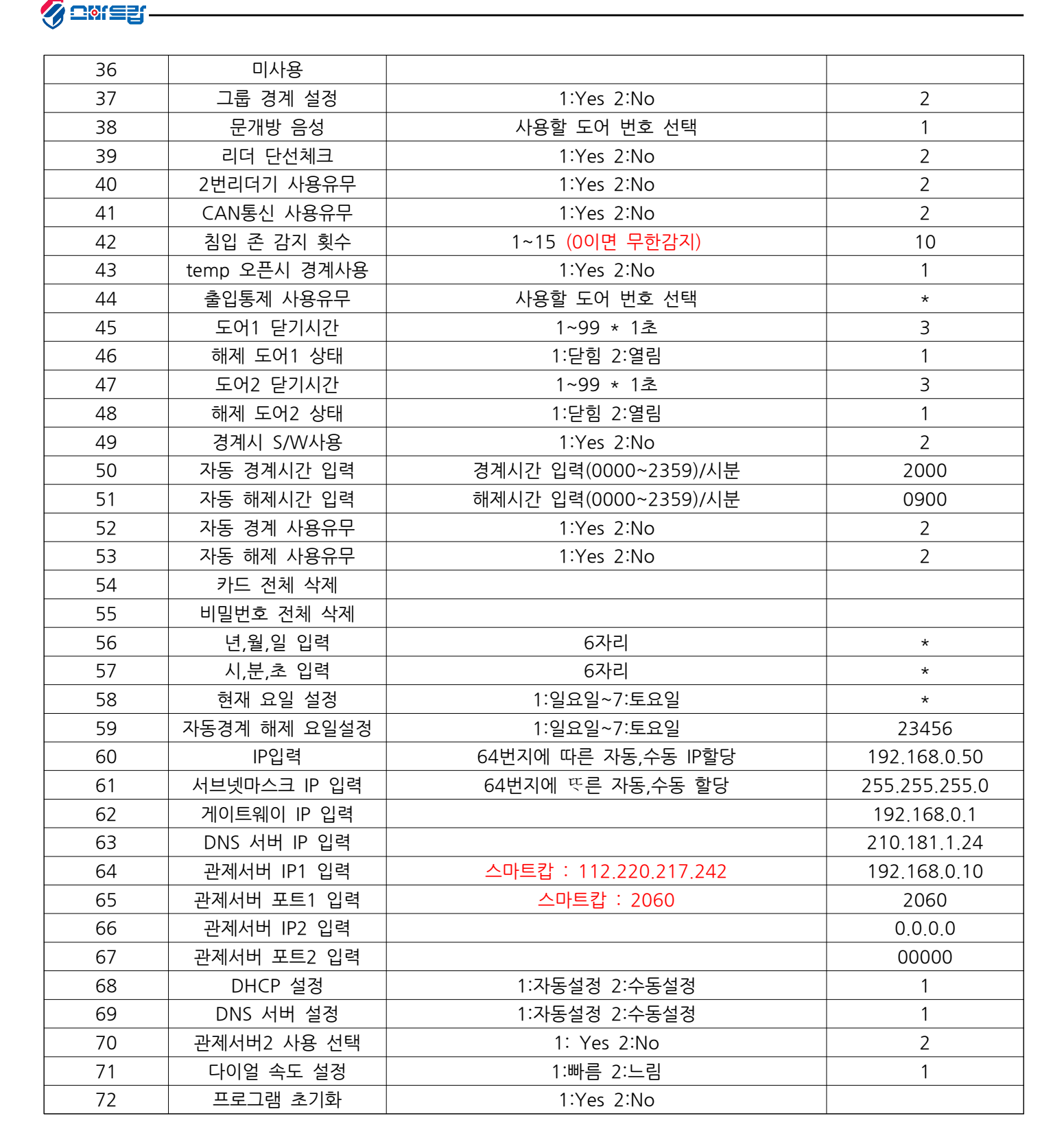

\* 초기값 및 입력제목은 프로그램 펌웨어 수정에 의해 변경될 수 있습니다.

\* 현재 시간은 관제 서버에서 받아 오지만 현재요일(37번지)은 수동입력 해야 합니다.

\* DNS(54번지) 변경시 장비에 연결된 인터넷 업체에 문의 후 변경 해야 합니다.

\* 주장치 설정은 홈페이지 자료실 내 "주장치 설정" 매뉴얼을 참고하시면 쉽게 설정이 가능합니다.

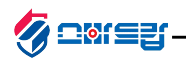

# **1-8. 카드 등록 및 비밀번호 등록**

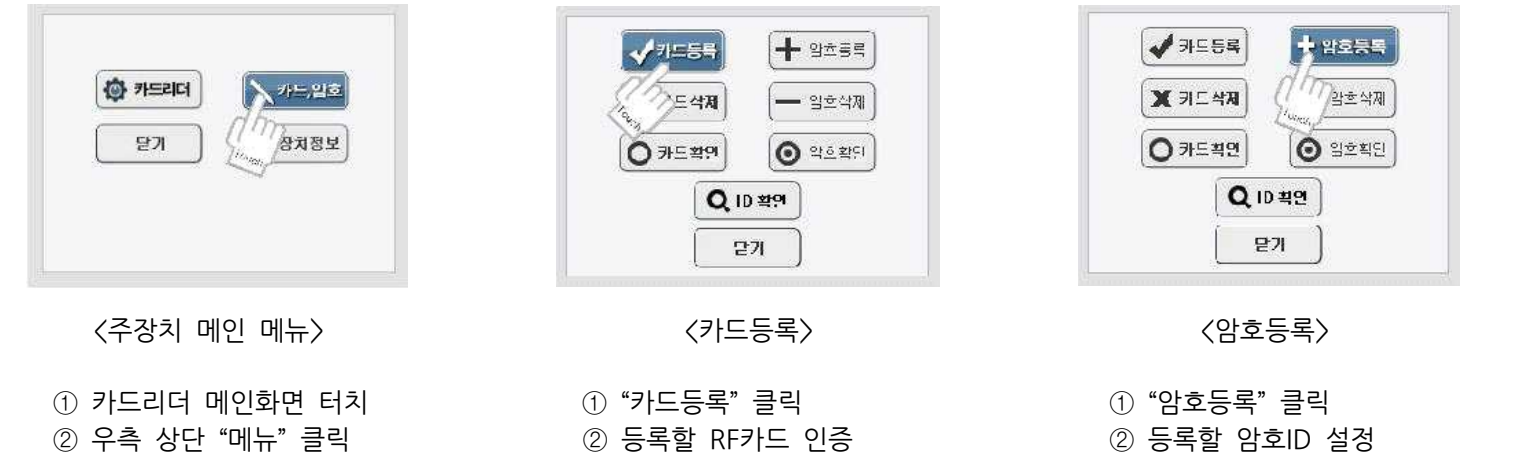

- 
- 
- 
- 

 $\sqrt{7554}$  $+$  9455 드삭제  $-$  3247

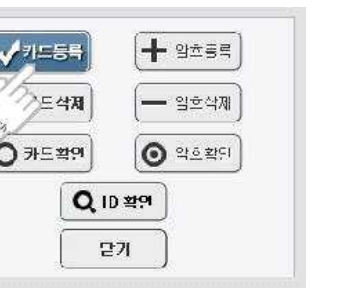

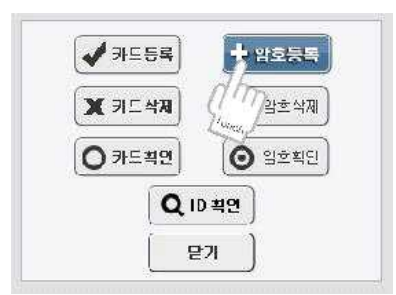

- 
- 
- 
- 
- 
- 
- 
- 
- 
- 
- 
- 
- 
- 
- 
- 
- 
- 
- 
- 
- 
- 
- 
- 
- 
- 
- 
- 
- 
- 
- 
- 
- 
- 
- 
- 
- 
- 
- 
- 
- 
- 
- 
- 
- 
- 
- 
- 
- 
- -
- -
- 
- ② 우측 상단 "메뉴" 클릭 ② 등록할 RF카드 인증 ② 등록할 암호ID 설정 ③ 주장치 마스터번호 입력 ③ 인증한 RF카드ID 설정 ③ 암호입력 4자리 ① 카드리더 메인화면 터치 ① "카드등록" 클릭 ① "암호등록" 클릭<br>② 우측 상단 "메뉴" 클릭 ② 등록할 RF카드 인증 ② 등록할 암호ID 설정<br>③ <sup>"</sup>카드,암호" 클릭 ③ 인증한 RF카드ID 설정 ③ 암호입력 4자리<br>④ "카드,암호" 클릭  $\begin{array}{lllllllllllllll} \hline \mathbb{Q} & \varphi$ 측 상단 "메뉴"를릭<br>3 주장치 마스터번호 입력 ( 3 인증한 RF카드ID 설정 ( 3 암호입력 4자리<br>4 "카드,암호"를릭 ( 3 기도 - ) - ) - ( 3 기도식제시 "카드삭제"에서 ( 3 기도 ) - ( 3 기도 ) - ( 3 기도 ) - ( 3 기도 ) - ( 3 기도 ) - ( 3 기도 )<br>- ) - 기도 기자 기도식제시 "카드
- ① 카드리더 메인화면 터치 ① "카드등록" 클릭<br>② 우측 상단 "메뉴" 클릭 ② 등록할 RF카드 인증<br>③ 주장치 마스터번호 입력 ③ 인증한 RF카드ID 설?<br>④ "카드,암호" 클릭 \* 카드삭제시 "카드삭제